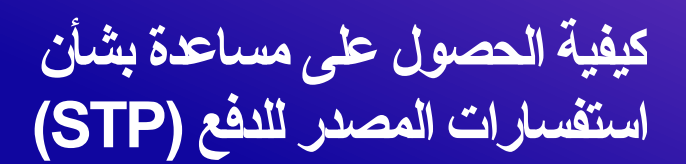

مركز المعرفة STP

# <span id="page-0-0"></span>جدول المحتويات

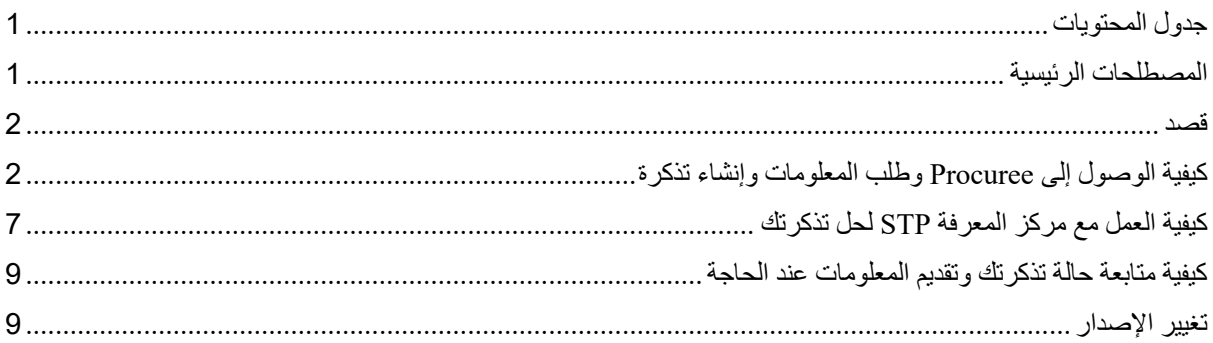

### <span id="page-0-1"></span>**المصطلحات الرئيسية**

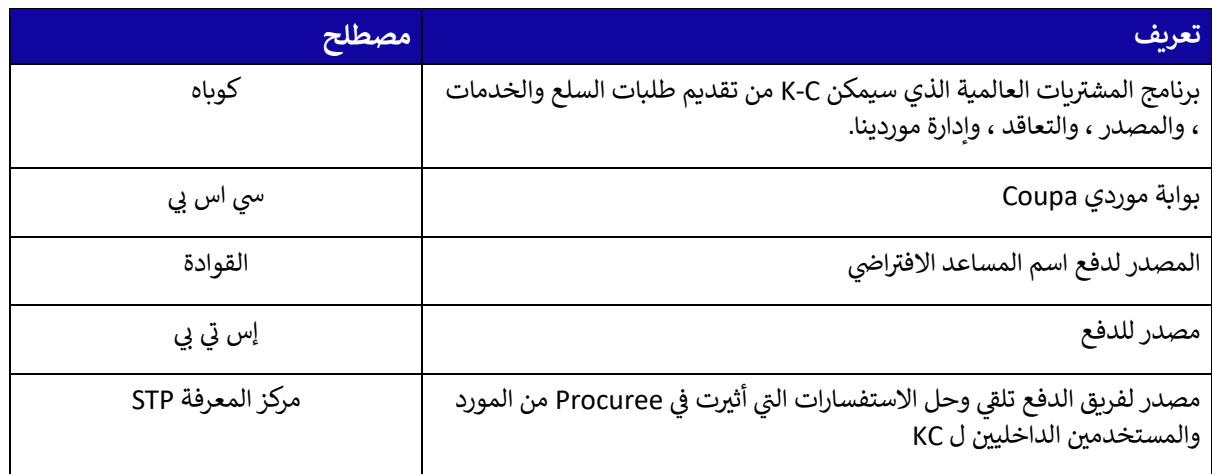

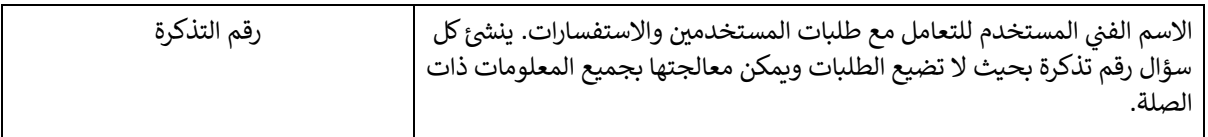

#### <span id="page-1-0"></span>**قصد**

هل تواجه مشكلة في عملية المصدر للدفع أو تحتاج إلى دعم مع Coupa؟ ال مزيد من البحث! مساعدنا االفتراضي ، Procuree ، متاح على مدار الساعة لتقديم التوجيه والدعم. ما عليك سوى اتباع الخطوات الموضحة في QRC هذا لطرح األسئلة على Procuree عبر قنواتنا الرسمية: بوابة موردي Coupa وبوابة موردي Taulia [ورابط المورد.](https://www.kimberly-clark.com/en-us/company/supplier-link/source-to-pay) 

سترد Procuree على الفور على استفساراتك بإرشادات أو مراجع أو بيانات ذات صلة من أنظمتنا. إذا كانت هناك حاجة إلى مزيد من الدعم ، يمكن للمشتري رفع تذكرة نيابة عنك مع مركز المعرفة STP.

لتعزيز بوابة موردي Coupa والخدمة الذاتية ، نوصي بشدة بالاستفادة من ثروة [رابط مواد التدريب في كوبا] والموارد المتاحة لك. إذا لم تتمكن من العثور على حل لمشكلتك ، فقم بإنشاء تذكرة إلى مركز معرفة STP.

<span id="page-1-1"></span>للبدء ، نوصي باتباع المهام التالية لمعرفة كيفية حل استفساراتك:

- كيفية الوصول إلى Procuree وطلب المعلومات وإنشاء تذكرة
	- كيفية العمل مع مركز المعرفة STP لحل تذكرتك
	- كيفية متابعة حالة تذكرتك وتقديم المعلومات عند الحاجة

## **كيفية الوصول إلى Procuree وطلب المعلومات وإنشاء تذكرة**

- .1 هناك ثالث طرق للعثور على تذكرة وإنشائها باستخدام Procuree:
- أ. انتقل إلى بوابة موردي Coupa وابحث عن رابط Procuree في سجل اإلعالنات.

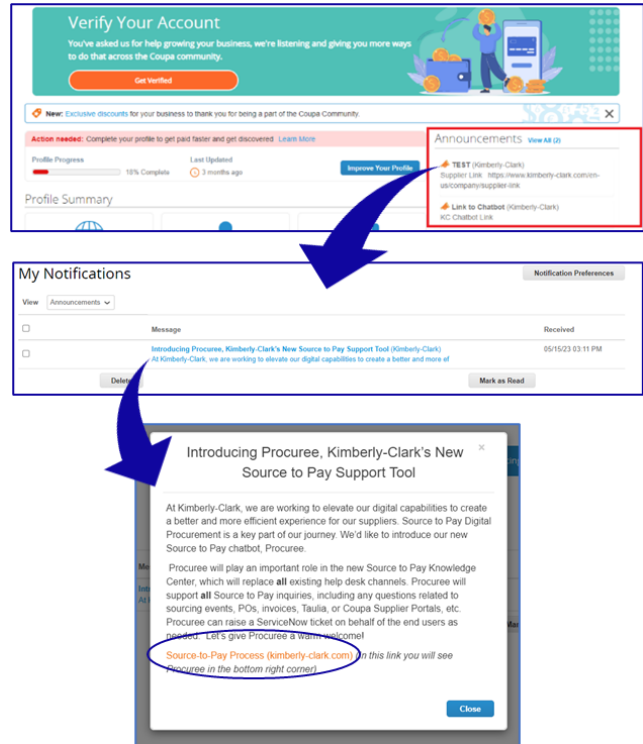

ب . انتقل إلى بوابة موردي Taulia ، واضغط على عالمة التبويب الصفحة الرئيسية ، وانقر فوق إعالنات العمالء للعثور على رابط Procuree.

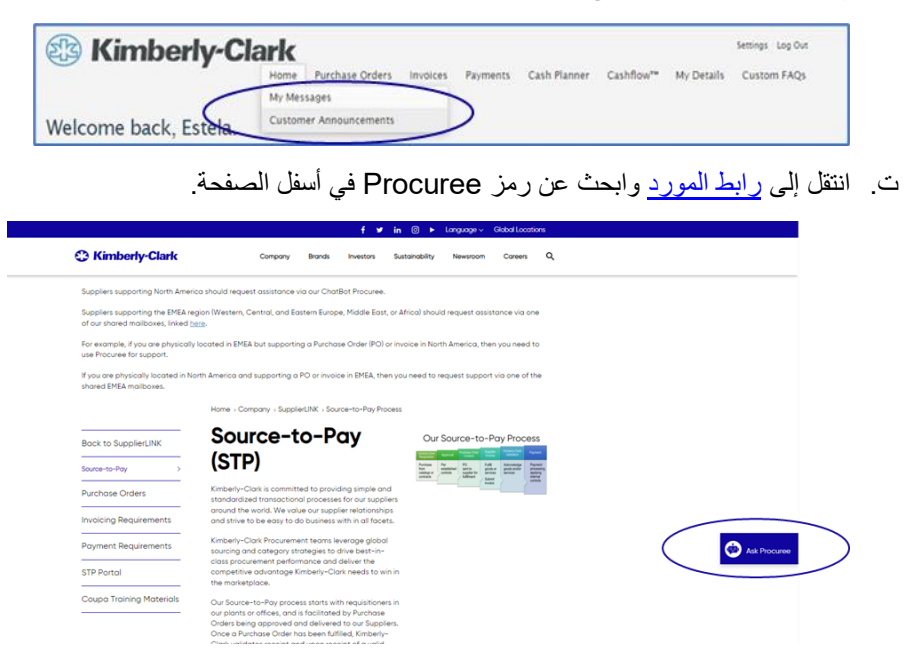

- 2 . <u>ستقودك الطرق الثلاث إلى [صفحة ويب](https://www.kimberly-clark.com/en-us/company/supplier-link/source-to-pay) Supplier Lin[k](https://www.kimberly-clark.com/en-us/company/supplier-link/source-to-pay)</u> حيث يمكنك النقر فوق رمز Procuree لبدء محادثة.
	- .3 بعد النقر على أيقونة Procuree ، أدخل التفاصيل التالية للمصادقة:
	- أ. حقل عنوان البريد اإللكتروني: أدخل عنوان البريد اإللكتروني لشركتك.
		- ب . االسم: أدخل اسمك الكامل.
		- ت . انقر فوق الزر "إرسال" للمتابعة.

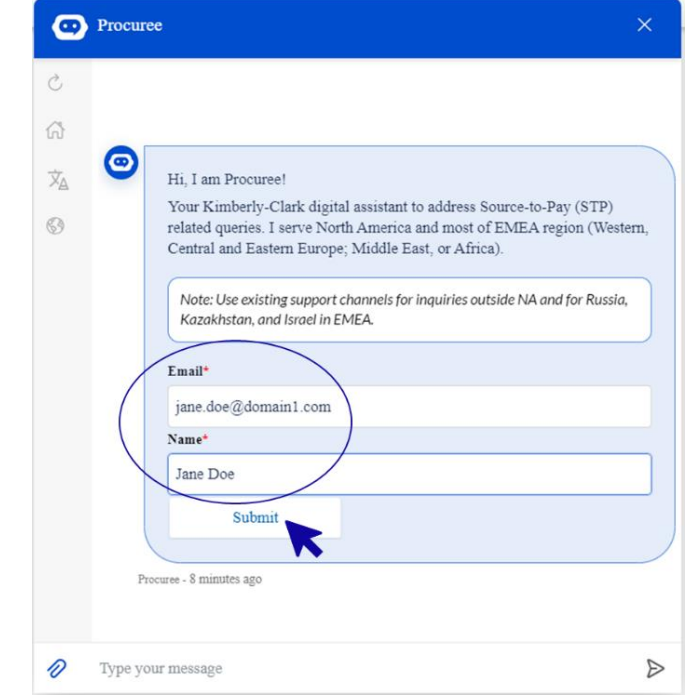

.4 بعد ذلك ، يمكنك تحديد لغتك المفضلة وبلد الخدمة. بلد الخدمة ليس بلدك األصلي ، ولكن البلد الذي تحتاج إلى مساعدة بشأنه.

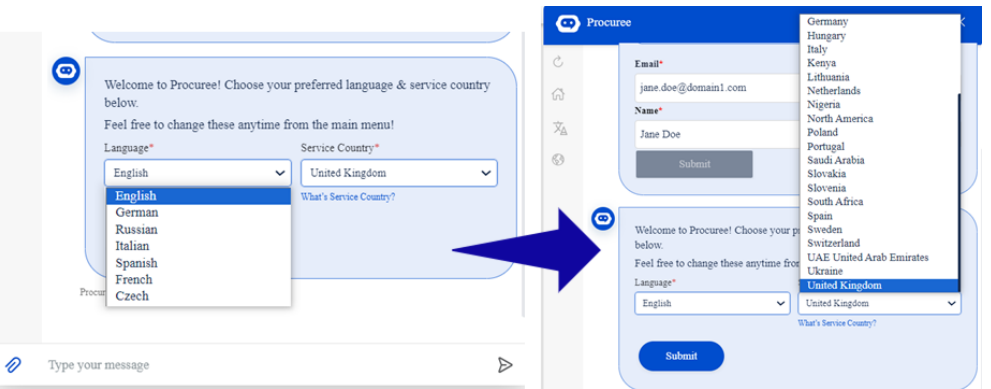

- .5 بعد ذلك ، يمكنك طرح سؤالك على Procuree أو تحديد خيار افتراضي يناسب مشكلتك على أفضل وجه:
- أ. **حالة الدفع / أمر الشراء** تحقق من فاتورتك / الدفع أو حالة أمر الشراء مع Procuree. احتفظ بمعرف المورد الخاص بك في متناول اليد!
- ب . **عرض التذاكر الخاصة بي** عرض حالة رقم تذكرتك أو التذاكر المقدمة مؤخرا مع Procuree. احتفظ برقم تذكرتك في متناول اليد!
- ت . **اطرح سؤاال** يمكن للمشتري المساعدة من خالل البحث في قاعدة المعرفة. اكتب سؤالك مثل "كيف يمكنني إنشاء طلب تغيير أمر شراء؟"
- ث . **إثارة مشكلة**  ارفع تذكرة إلى فريق مركز المعرفة STP للحصول على مزيد من المساعدة.

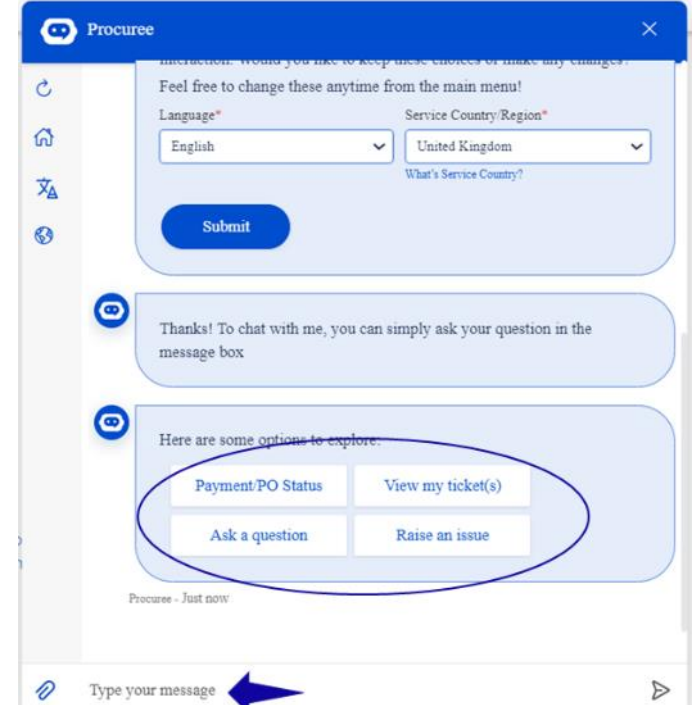

.6 إذا كنت بحاجة إلى مزيد من المساعدة ، فانقر فوق **"رفع مشكلة"** واختر من الفئات التي تناسب مخاوفك على أفضل وجه:

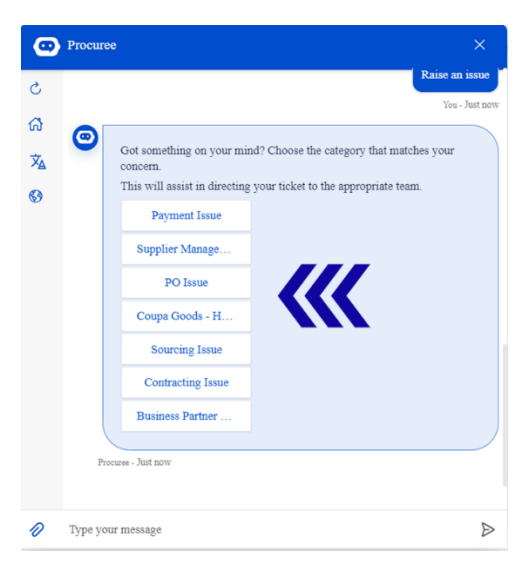

- .7 سيطلب منك Procuree تقديم مزيد من التفاصيل إلنشاء تذكرة:
	- أ. قدم موضوعا قصيرا للقضية.
- ب . قدم تفاصيل كاملة في حقل وصف المشكلة. يمكنك إضافة مرفقات إذا لزم األمر لدعم التفاصيل الخاصة بك.
	- ت . اضغط على إرسال إلرسال التذكرة إلى مركز المعرفة STP.

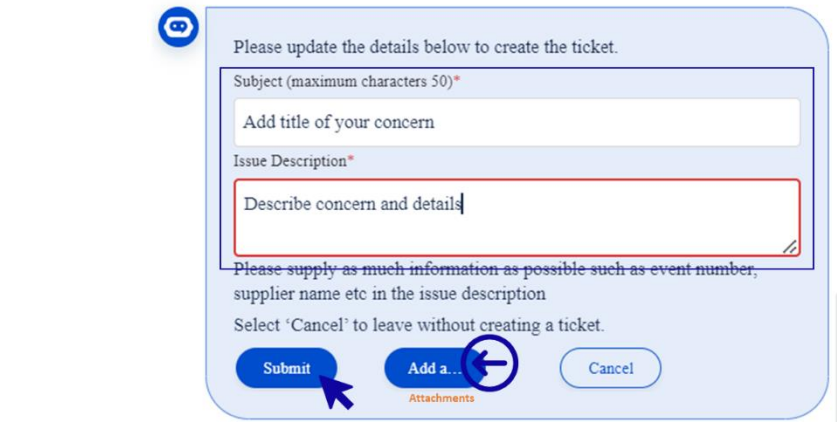

**مالحظة:** أدخل معلومات إضافية عند سؤالك مثل اسم المورد أو رقم المورد أو الفاتورة أو مرجع أمر الشراء لدعمك بكفاءة.

.8 ستتم مشاركة رقم حالتك في نافذة الدردشة لتأكيد إنشاء تذكرتك.

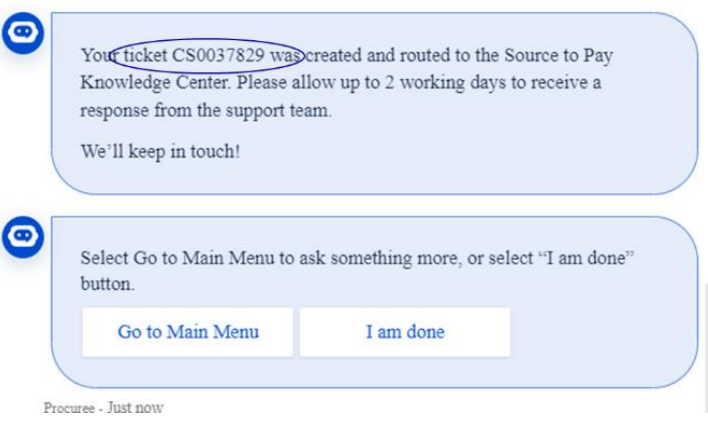

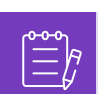

**مالحظة:** بعد تقديم التذكرة ، توقع تلقي إشعار فوري برقم الحالة والتفاصيل. سيتصل بك وكيل STP عند الحاجة ويقدم تأكيدا كامال لحل القضية عبر البريد اإللكتروني.

.9 أثناء دردشة الدعم، في أي وقت، يمكنك تحديد:

- أ. **تحديث الدردشة**  بدء محادثة جديدة.
- ب . **القائمة الرئيسية** ارجع إلى خيارات القائمة الرئيسية.
	- ت . **تغيير اللغة**  حدد اللغة المفضلة.
- ث . **تغيير بلد الخدمة**  حدد بلد خدمة مختلفا. بلد الخدمة ليس بلدك األصلي ، ولكن البلد الذي تحتاج إلى مساعدة بشأنه.

اترك الدردشة عن طريق كتابة "إلغاء" في مربع الدردشة أو اكتب "القائمة" للعودة إلى القائمة الرئيسية.

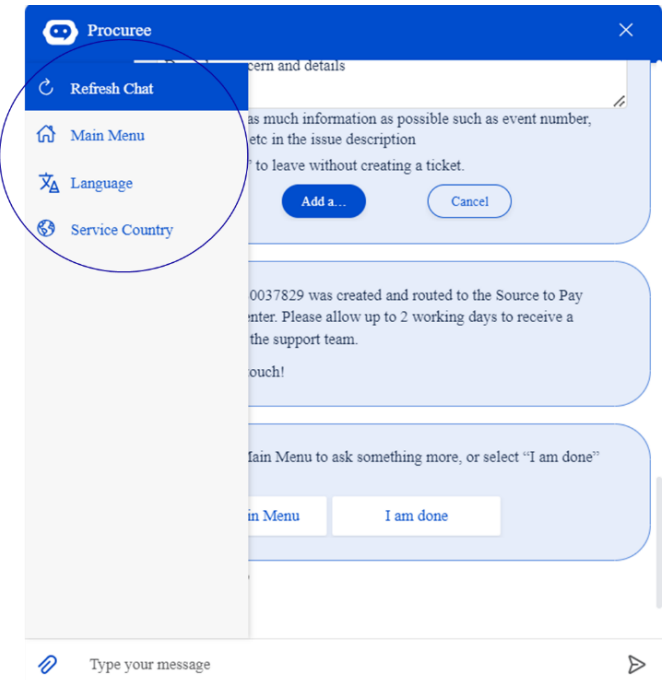

# <span id="page-6-0"></span>**كيفية العمل مع مركز المعرفة STP لحل تذكرتك**

- .1 بعد تقديم التذكرة ، ستتلقى تأكيدا عبر البريد اإللكتروني برقم تذكرتك. يقوم Procuree بفرز التذكرة إلى فريق مركز المعرفة STP إلدارة االستفسار وحله بشكل صحيح.
- .2 سيقوم وكيل مركز المعرفة STP بعد ذلك بمراجعة التذكرة وتعديل األولوية بناء على معايير محددة مسبقا. إذا تم تعريف التذكرة على أنها مهمة لألعمال ، فسيقوم الوكيل بإعطاء األولوية للتذكرة للحل.
- .3 سترسل جميع الحاالت الجديدة التي تم إنشاؤها عبر Procuree رسالة التأكيد بالبريد اإللكتروني كما هو موضح أدناه. بناء على الخطورة ، يرجى السماح بأيام عمل 2 للحصول على **رد** من وكيل مركز المعرفة STP. يمكنك الرد مباشرة على البريد اإللكتروني المستلم عن طريق الحفاظ على الموضوع ورقم الحالة والرمز المرجعي في نص البريد اإللكتروني سليما.

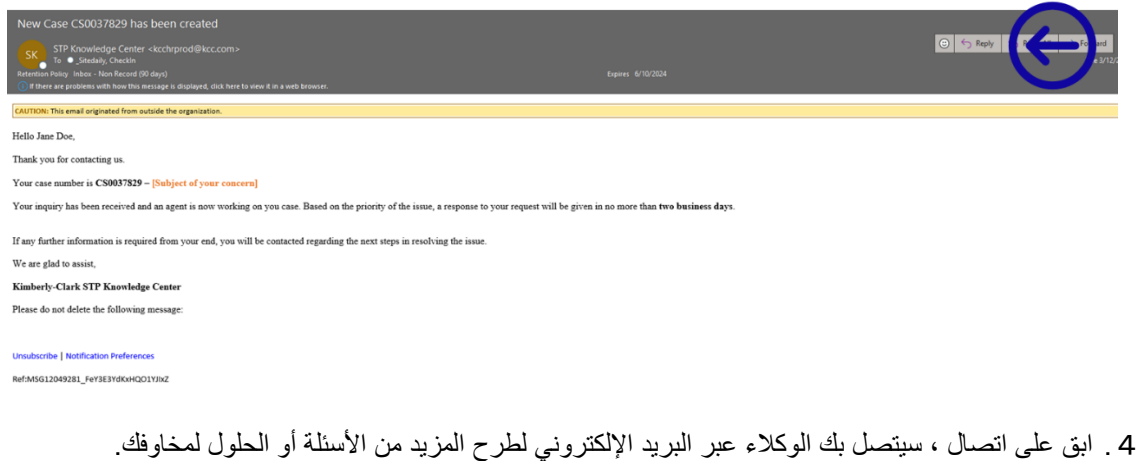

أ. يرجى الرد كلما طلب الوكيل مدخالت إضافية من نهايتك.

# Case CS0037695 requires your additional input to be resolved SK STP Knowledge Center <kcchrprod@kcc.com><br>To ©\_Sitedaily, CheckIn Retention Policy Inbox - Non Record (90 days) (i) If there are problems with how this message is displayed, click here to view it in a web browser.

ب . **قبول أو رفض** الحل المقترح كلما اتصل بك الوكيل لحل مشكلتك.

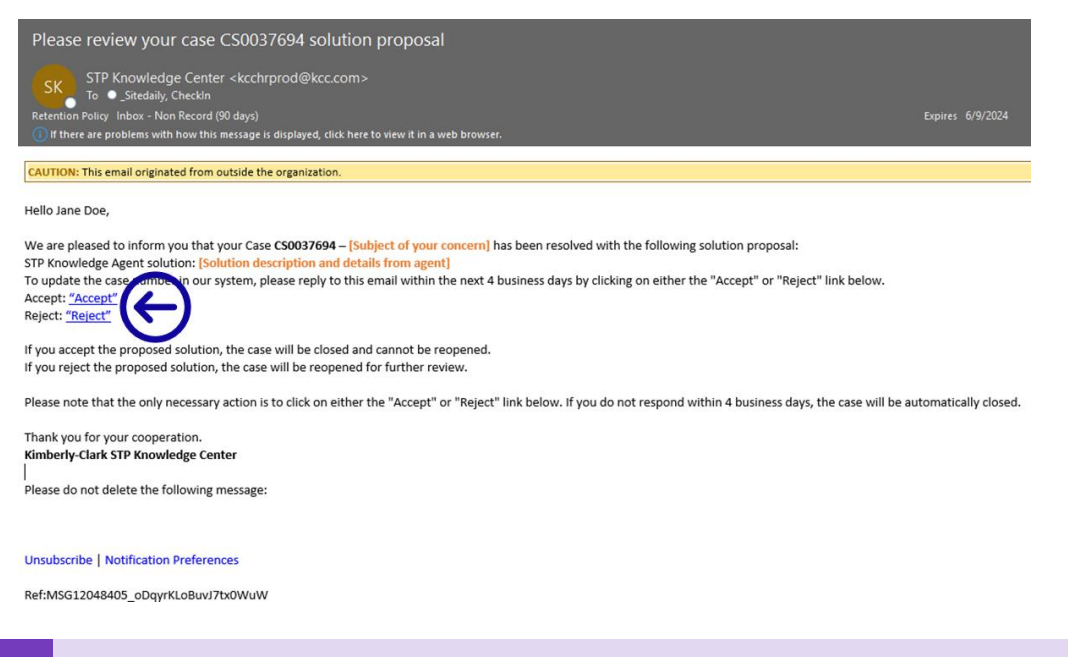

.5 قبول أو رفض االرتباطات التشعبية سيفتح نافذة بريد إلكتروني جديدة. إذا قبلت ، الرجاء النقر فوق إرسال. في حالة الرفض ، يرجى كتابة مالحظاتك حتى يتمكن مركز معرفة STP من فهم استيائك بشكل أفضل.

**مالحظة:** يرجى التأكد من حصولك دائما على رقم تذكرتك لفريق مركز المعرفة STP لدعمك بشكل فعال.

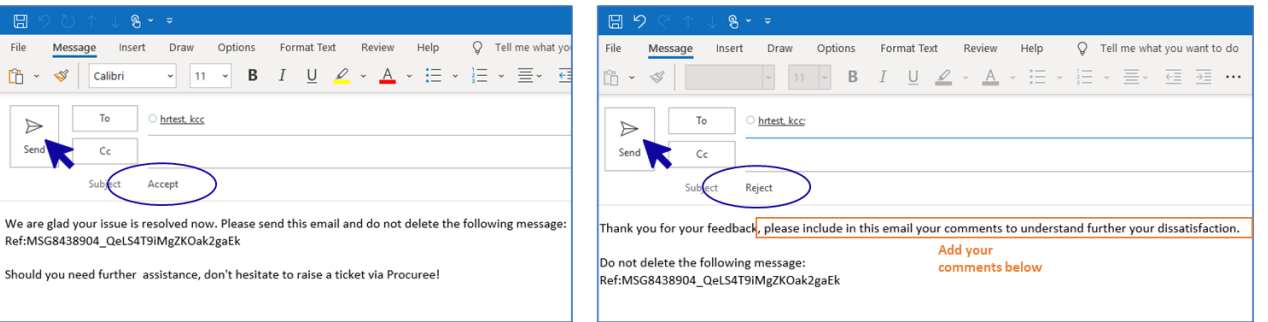

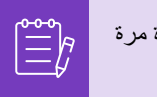

**مالحظة:** سيتم إغالق الردود المقبولة على الفور في منصة استعالم مركز المعرفة STP. ستؤدي الحلول المرفوضة إلى فتح التذكرة مرة أخرى وسيتواصل معك الوكيل المعين في مركز المعرفة STP لمناقشة مخاوفك وإيجاد الحلول المحتملة.

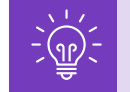

إذا لم تقدم قبولك أو رفضك للقضية بعد 4 أيام عمل ، إغالق القضية تلقائيا. ال يمكن فتح التذكرة مرة أخرى بمجرد إغالقها. إذا كنت بحاجة إلى مساعدة إضافية ، فيرجى االتصال ب Procuree وفتح تذكرة جديدة.

## <span id="page-8-0"></span>**كيفية متابعة حالة تذكرتك وتقديم المعلومات عند الحاجة**

- .1 انتقل إلى Procuree واختر من القائمة الرئيسية "عرض تذاكري".
- .2 يرجى االنتظار حتى يقوم Procuree بإحضار التفاصيل الخاصة بك ، ثم حدد عرض حسب رقم التذكرة.

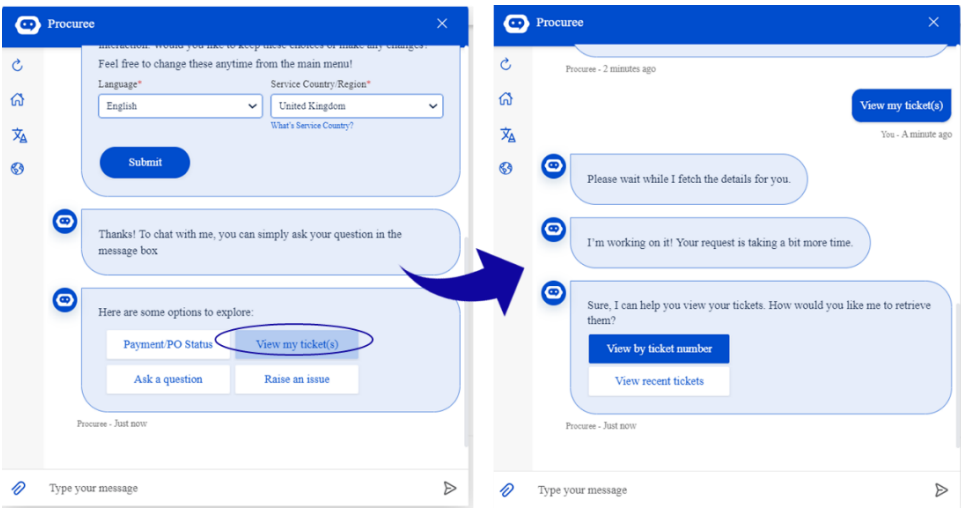

.3 أدخل رقم التذكرة الذي ترغب في التحقق من الحالة - يبدأ معرف التذكرة ب CSXXXXXXX. .4 راجع تفاصيل التذكرة.

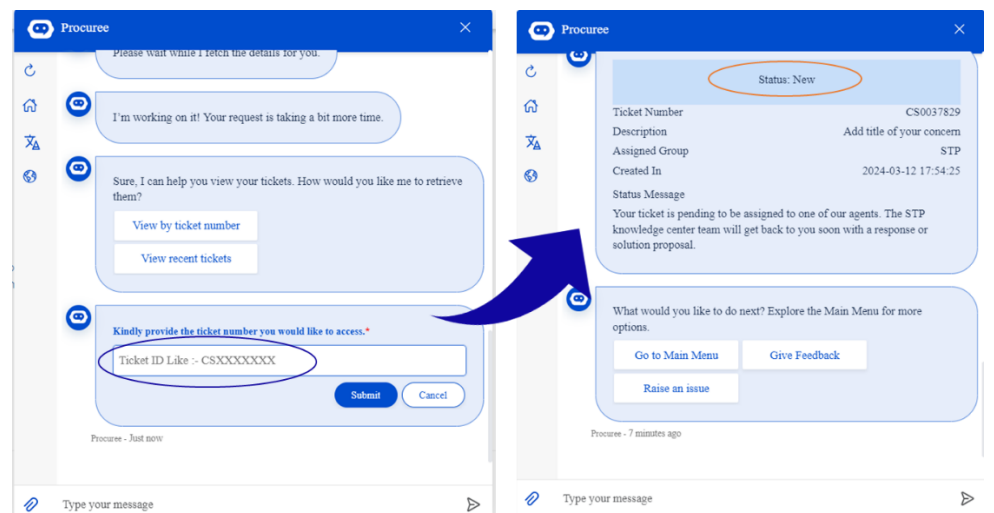

.5 لتحديث حالتك ، يمكنك الرد مباشرة على البريد اإللكتروني المستلم عن طريق الحفاظ على الموضوع ورقم الحالة والرمز المرجعي في نص البريد اإللكتروني سليما.

#### <span id="page-8-1"></span>**تغيير اإلصدار**

تاريخ الإصدار

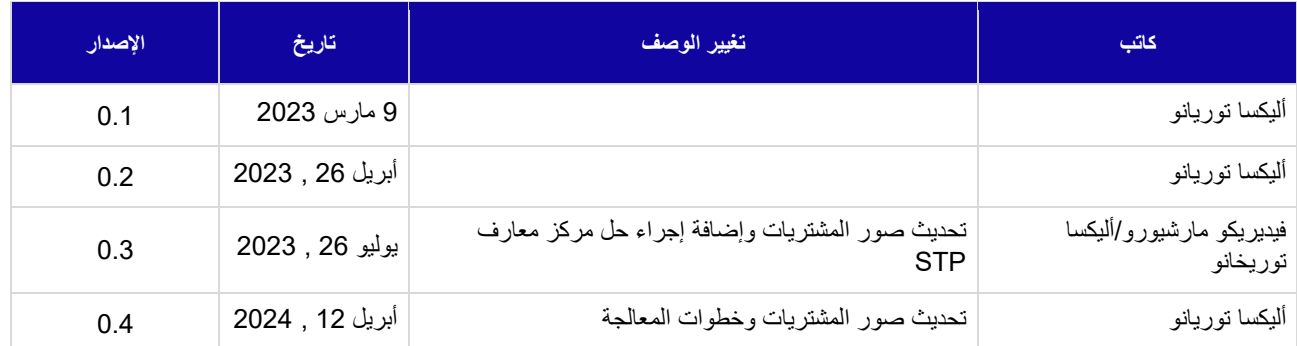